1. Запускаем VipNet «Монитор»

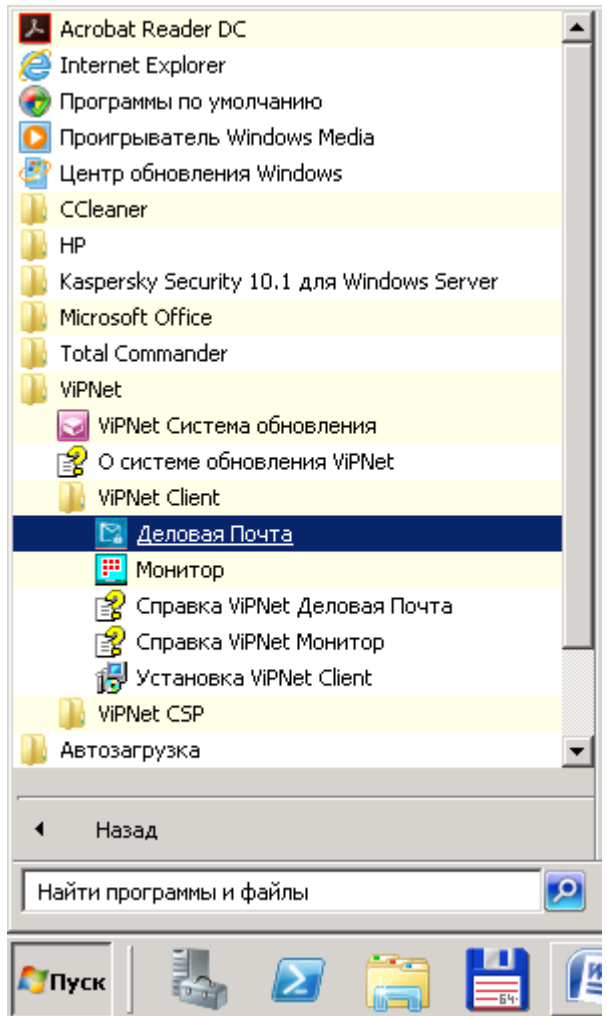

При желании выведите ярлыки «Деловая почта» и «Монитор» на рабочий стол.

Устанавливаем ключевой дистрибутив для этого есть два способа:

1. Автоматический (удобный).

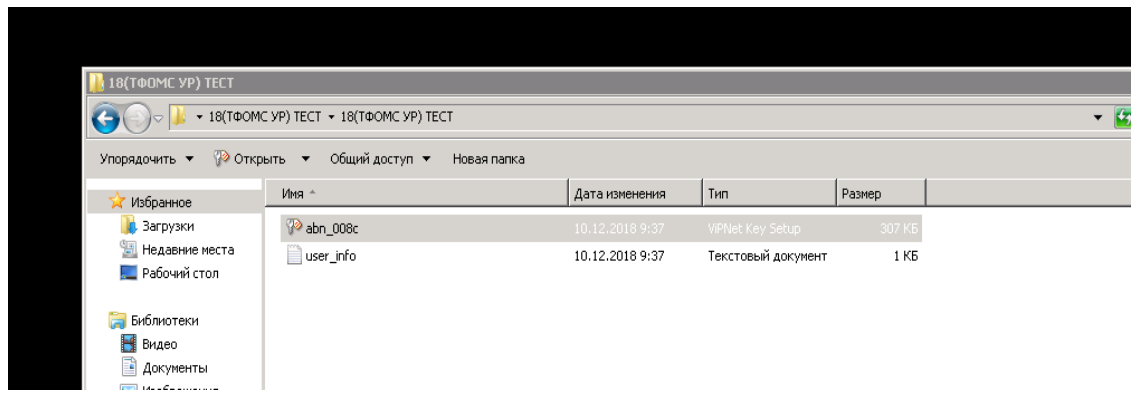

Открываем папку с дистрибутивом (dst-файл). Выбираем его и жмем «Enter».

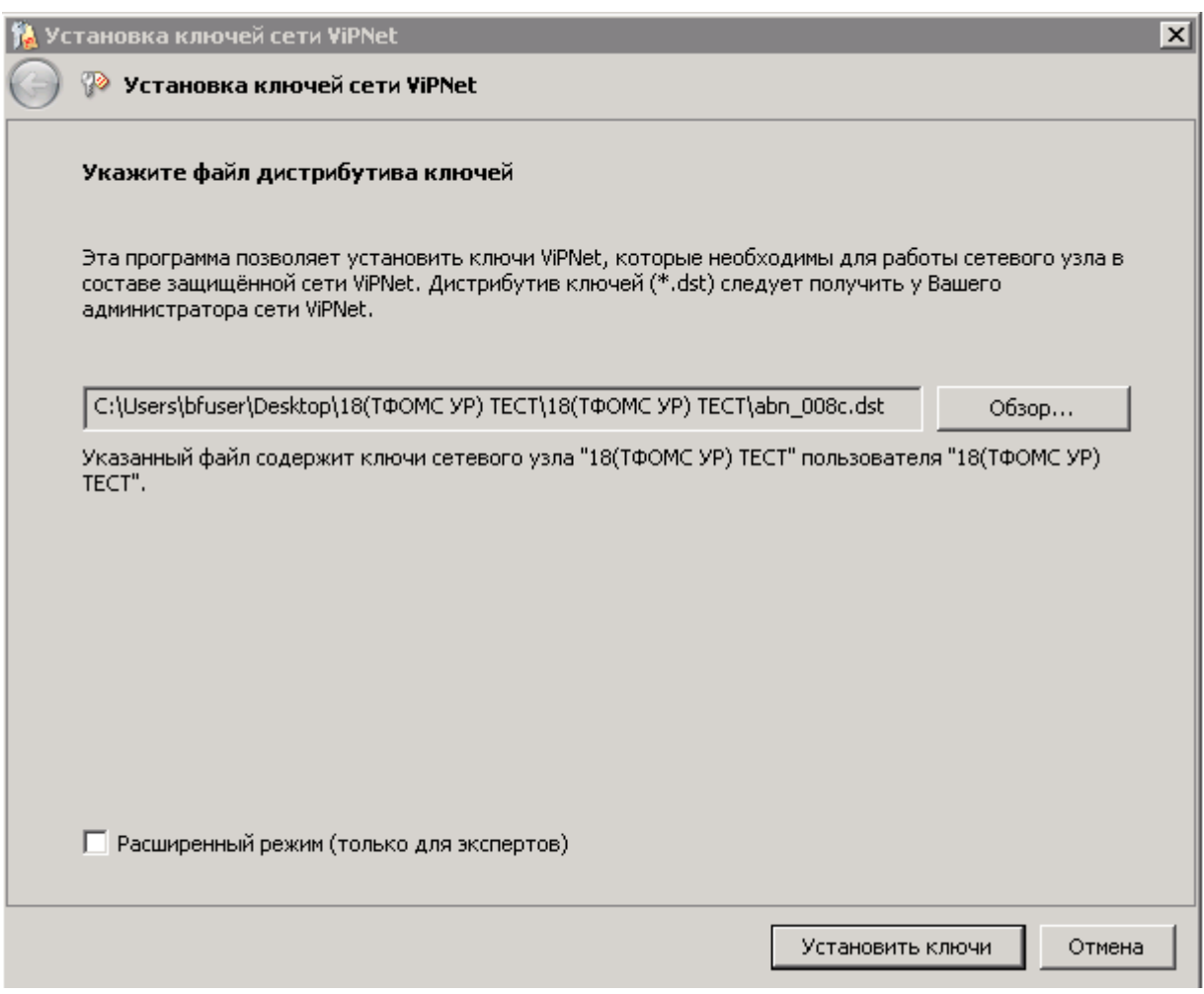

Жмем «Установить ключи»

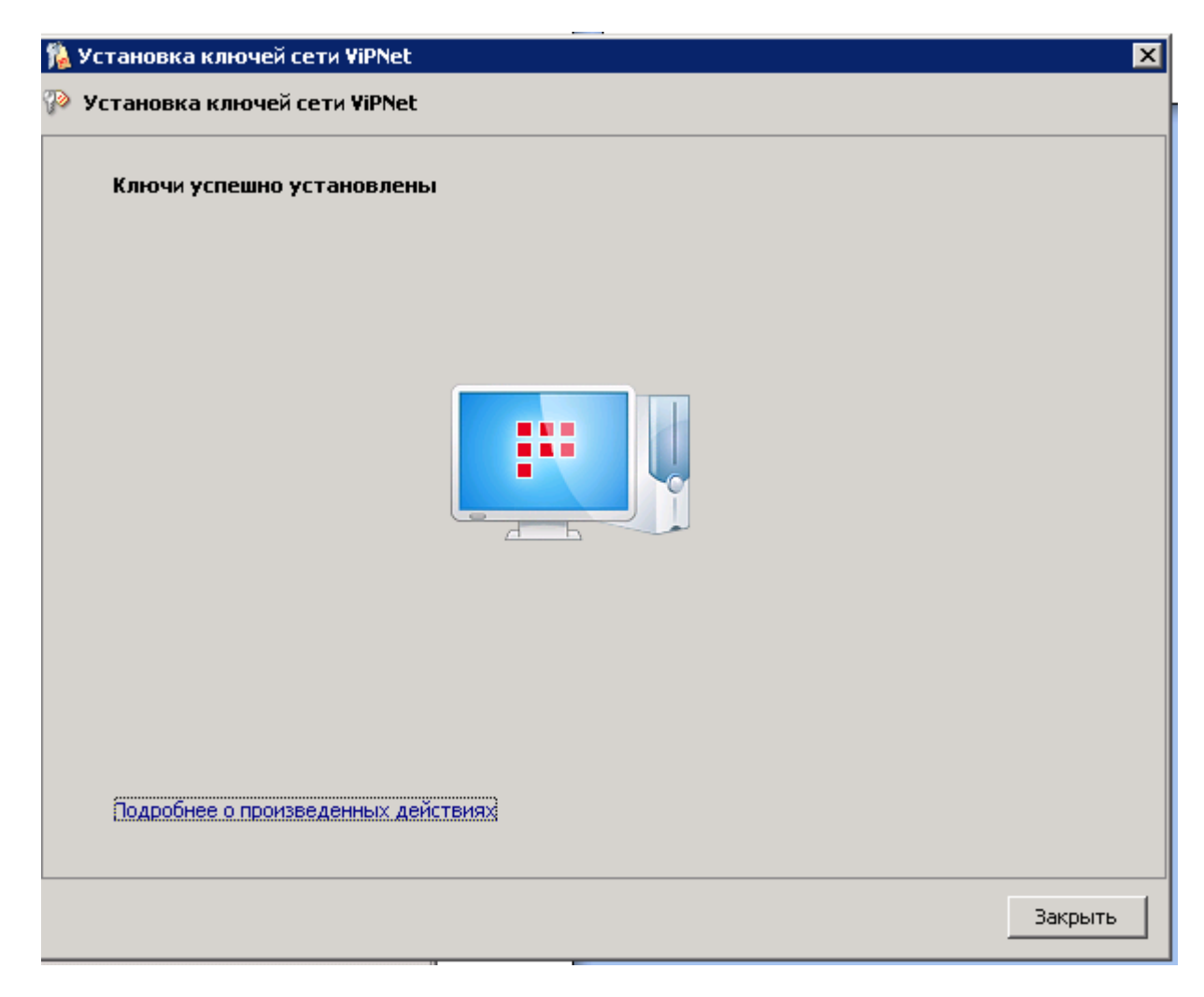

## Жмем «Закрыть»

Запускаем «Монитор», нажав на ярлык.

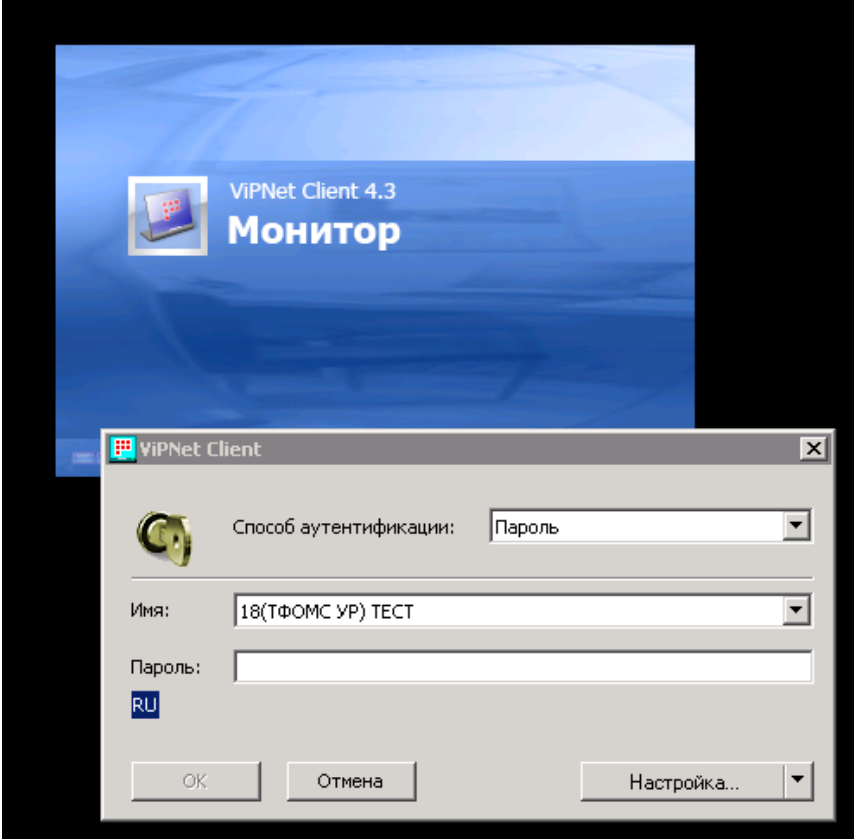

Вводим пароль. (парольная фраза, как в версии 3.х).

**Автоматическое сохранение пароля ВОЗМОЖНО, только ЛИЧНО настроенное Администратором КСПД, если нужно, свяжитесь с Администратором по тел. 27-19-06.**

Можно работать.

**Способ 2.** (Первичная инициализация).

В версии VipNet 4.х процедура называется **«Установка ключей».**

Запускаем «Монитор». Жмем кнопку «Настройка», выбираем «Установить ключи»

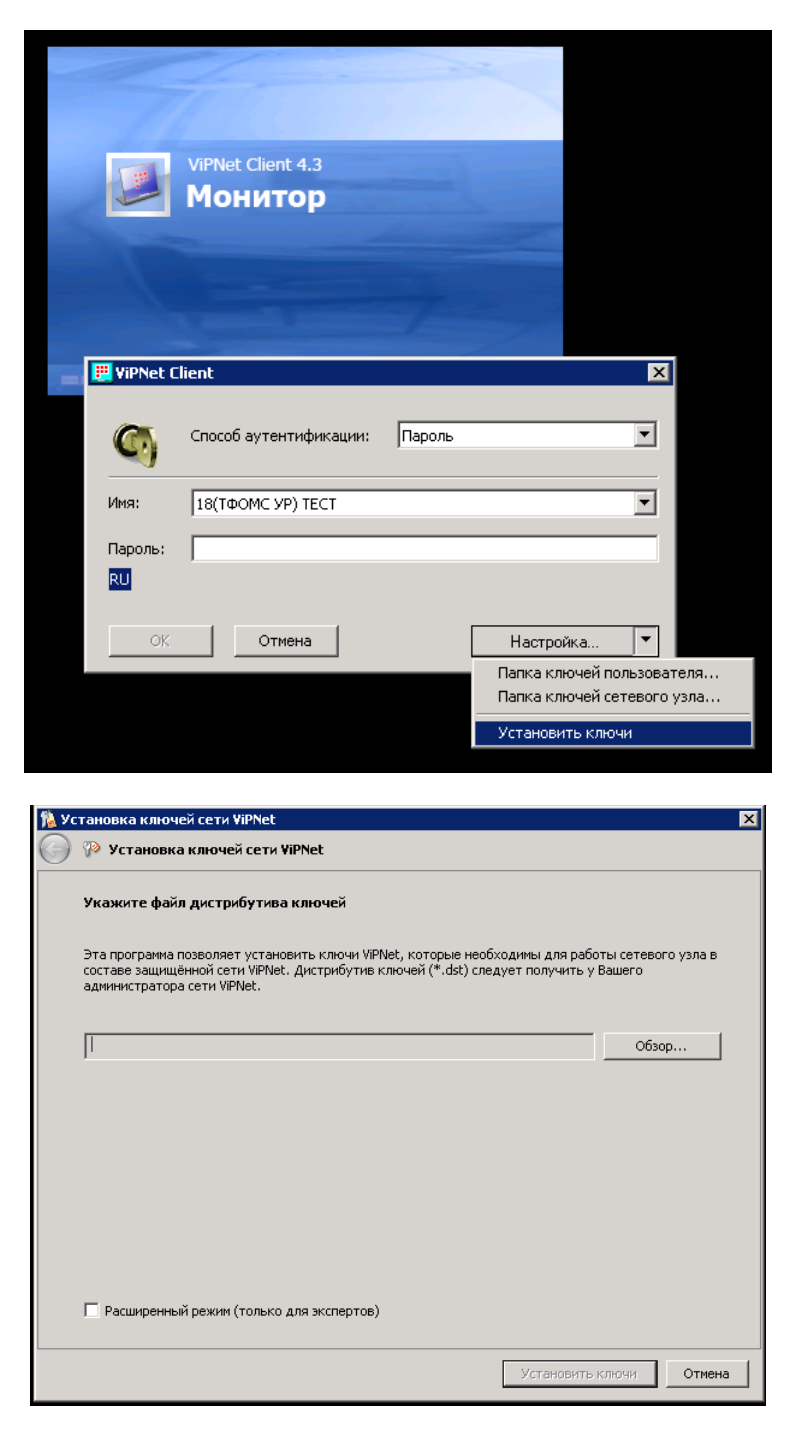

Жмем «Обзор» и выбираем файл \*.dst из папки с ключами.

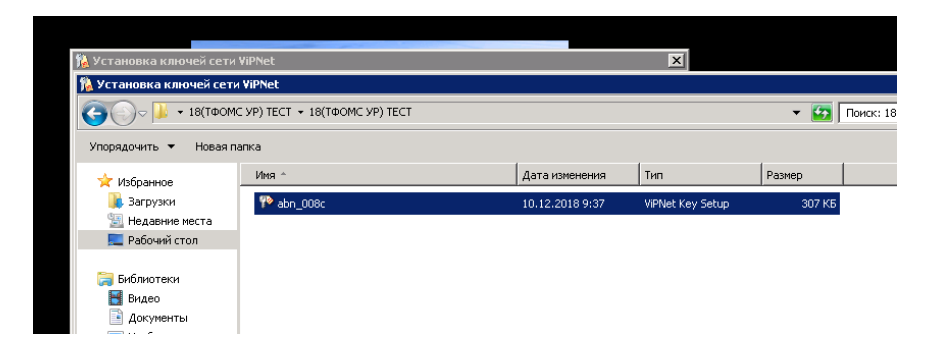

Жмем «Установить ключи»

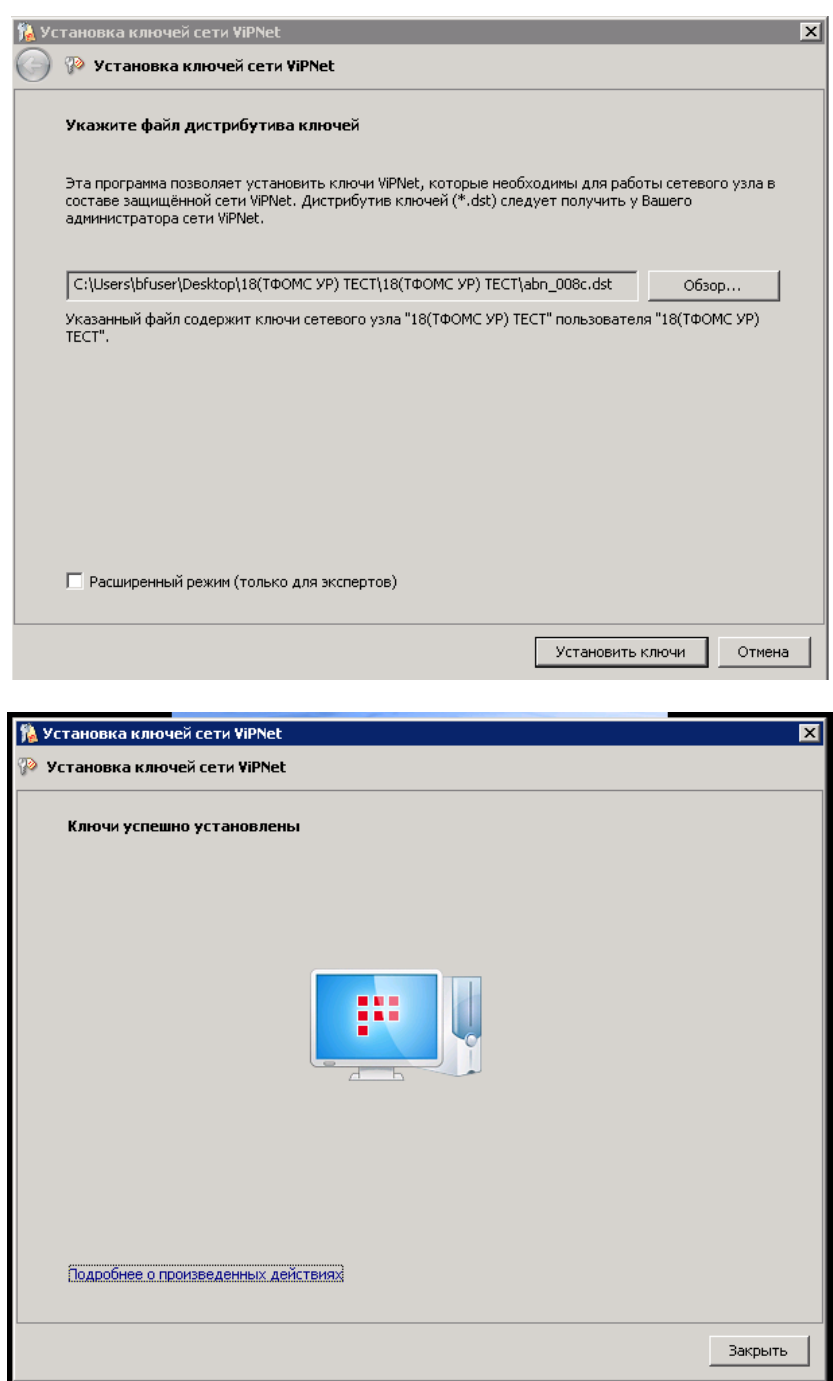

Жмем «закрыть» и запускаем «Монитор».

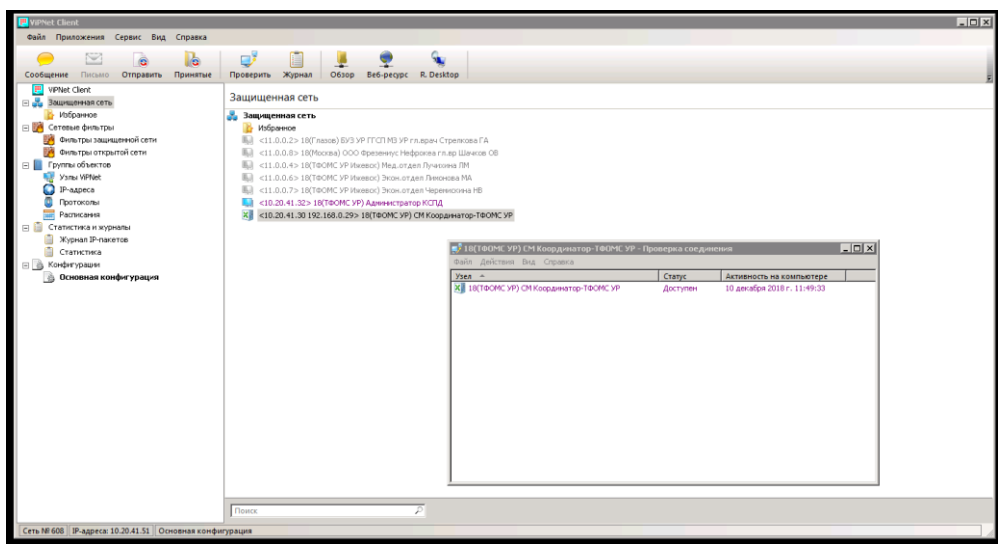

Проверяем доступность Координатора выбрав его и нажав кнопку F5.

Обратите внимание, что кнопка «Деловая почта» и «Транспортный модуль» находятся во вкладке «Приложение».

Проверьте состояние сертификата, выбрав: Сервис - Настройки параметров безопасности - Подпись

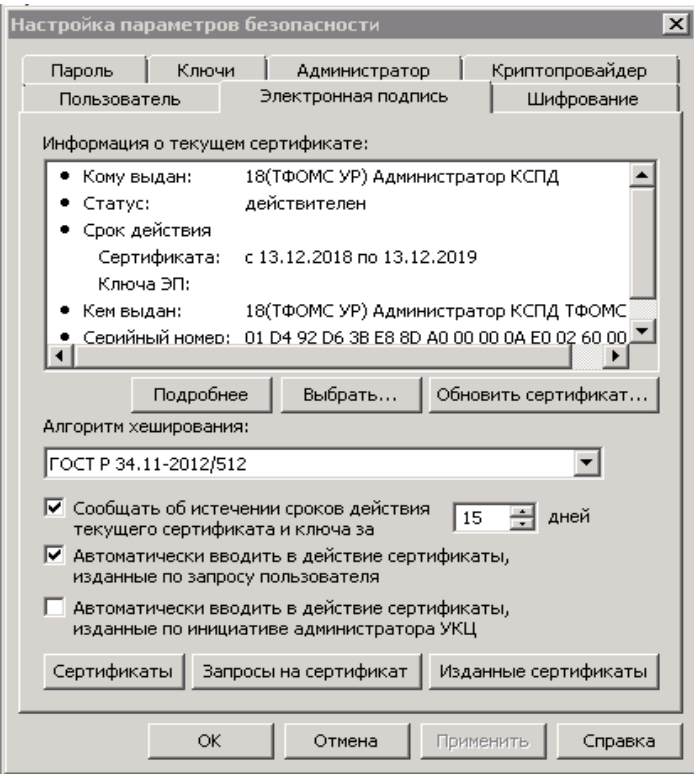

В случае, если сертификат «Недействителен», позвоните по **тел. 27-19-06** и сообщите Администратору КСПД о неисправности (попросите выслать актуальные списки отозванных сертификатов, ключевую и адресную информацию).